# **iData**®

# iData 60 User Manual

# **Contents**

| 1 Introduction                                           | 1  |
|----------------------------------------------------------|----|
| 1.1 Overview                                             | 1  |
| 1.2 Installing the Battery                               | 2  |
| 1.3 Removing the Battery                                 | 3  |
| 1.4 Installing a SIM Card                                | 3  |
| 1.5 Inserting a TF Card                                  | 4  |
| 1.6 Charging                                             | 5  |
| 2 Instructions on iData 60                               | 6  |
| 2.1 Powering On/Off the iData 60                         | 6  |
| 2.2 Locking and Unlocking the iData 60                   | 6  |
| 2.3 Keys of the iData 60                                 | 6  |
| 2.4 Home Screen                                          | 7  |
| 2.5 Status Icons and Indicators                          | 8  |
| 2.6 Basic Settings                                       | 9  |
| 3 Call Function                                          | 14 |
| 3.1 Making a Call                                        | 14 |
| 3.2 Contacts                                             | 14 |
| 3.3 SMS and MMS                                          |    |
| 3.4 Email                                                | 16 |
| 4. Network Connection and Connection Synchronization     | 18 |
| 4.1 GPRS Data Connection                                 | 18 |
| 4.2 Wi-Fi Network Connection                             | 19 |
| 4.3 Bluetooth                                            | 19 |
| 4.4 GPS                                                  | 21 |
| 4.5 Connecting the iData 60 to a PC Using USB Data Cable | 21 |
| 4.6 Synchronization                                      | 22 |
| 5. Enabling Barcode Scanning                             | 23 |
| 6. Enabling the NFC Function                             | 24 |
| 7 Managing iData 60                                      | 25 |
| 7.1 Installing Applications                              | 25 |
| 7.2 Uninstalling Applications                            | 25 |
| 7.3 Managing Applications                                | 25 |
| 8 Precautions and Troubleshooting                        | 26 |
| 8.1 Precautions                                          | 26 |
| 8.2 Troubleshooting                                      | 27 |
| Appendix                                                 | 30 |

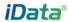

# 1 Introduction

#### 1.1 Overview

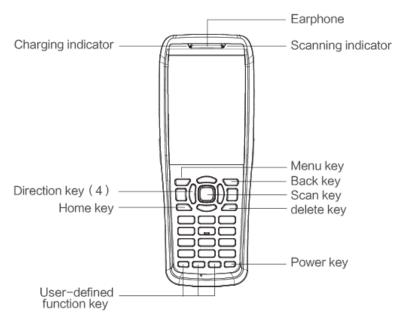

Figure 1-1 Front view of iData 60

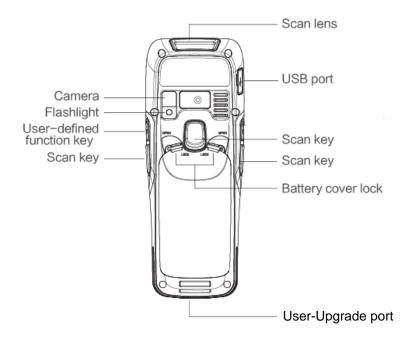

Figure 1-2 Rear view of iData 60

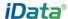

# 1.2 Installing the Battery

To install the battery, do as follows:

1. Disassemble the battery cover and move the dialing buttons of the battery cover on the left and right along the OPEN direction to pull up the battery cover.

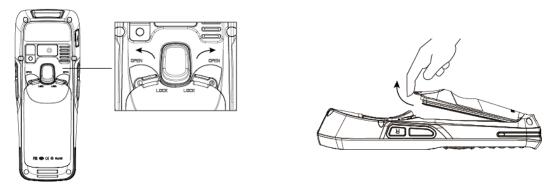

Figure 1-3 Disassembling the battery cover

2. Push the battery to the battery compartment and press it downwards.

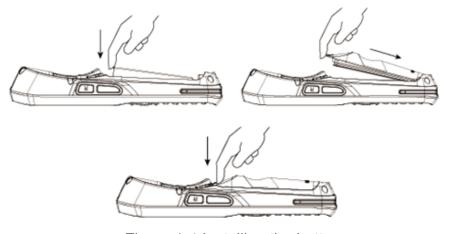

Figure 1-4 Installing the battery

3. Move the dialing buttons of the battery cover on the left and right along the LOCK direction to lock the battery cover.

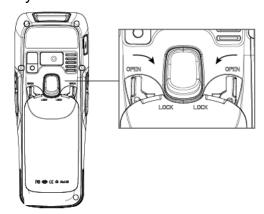

Figure 1-5 Installing the battery cover

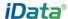

# 1.3 Removing the Battery

To remove the battery, do as follows:

1. Move the dialing buttons of the battery cover on the left and right along the OPEN direction to pull up the battery cover.

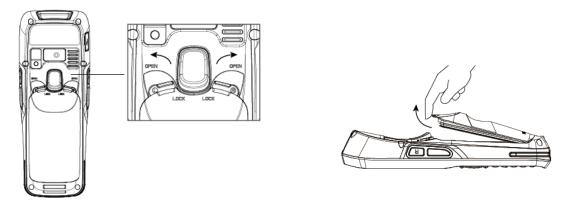

Figure 1-6 Disassembling the battery cover

2. Pull up the battery from the battery compartment.

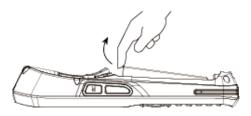

Figure 1-7 Removing the battery

# 1.4 Installing a SIM Card

1. Insert a SIM card by following the direction in the figure below.

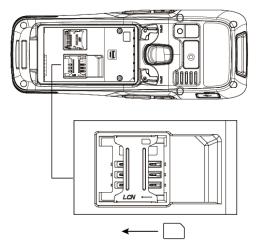

Figure 1-8 Inserting a SIM card

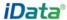

# 1.5 Inserting a TF Card

(Note: TF cards, namely Micro SD cards, are applicable to the iData 60.)

1. Open the card cover by following the OPEN direction marked on the card cover. When a click is heard, the card cover is completely opened.

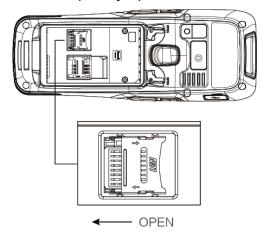

Figure 1-9 Opening the TF card cover

2. Open the card cover upwards and insert a TF card, as shown in the figure below.

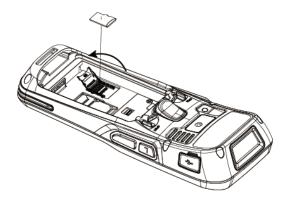

Figure 1-10 Inserting an TF card

3. Close the card cover, as shown in the figure below.

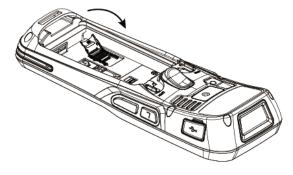

Figure 1-11 Closing the TF card cover

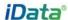

4. Pull back the card cover by following the LOCK direction marked on the card cover. When a click is heard, the card cover is completely pulled back.

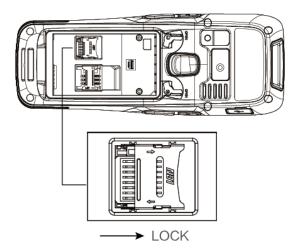

Figure 1-12 Pulling back the TF card cover

#### 1.6 Charging

You can charge a battery by using: Micro USB cable

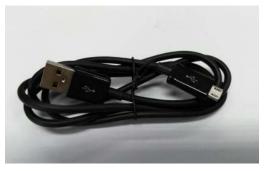

Figure 1-13 Micro USB cable

#### **Description of charging indicator:**

When the battery is in the charging status, the charging indicator is in red.

When the battery is fully charged, the charging indicator is in green.

When the battery volume is low, (1) a message indicating that the battery volume is less than 20% is displayed on the screen.

- (2) the iData 60 gives out a low battery prompt tone.
- (3) the charging indicator blinks in red.

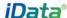

# 2 Instructions on iData 60

#### 2.1 Powering On/Off the iData 60

After installing a SIM card and a battery and charging the iData 60 completely, you can use the iData 60.

- To power on the iData 60, press the On/Off key in the lower right part of the keypad for some time. The iData 60 vibrates, displays the startup screen and enters Android OS after the guide progress is complete. It takes some time for the iData 60 to initialize. Please wait patiently.
- 2. To power off the iData 60, press the On/Off key in the lower right part of the keypad for some time. A dialog box that provides shutdown options is displayed. Click **Power Off**.

#### 2.2 Locking and Unlocking the iData 60

#### Locking the iData 60

Press the On/Off key ( to lock the iData 60. If you do not perform any operation for the iData 60 within the default locking time, the iData 60 is automatically locked.

#### Unlocking the iData 60

Press the On/Off key **(b)** and slide the unlock key to the right on the screen.

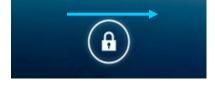

#### 2.3 Keys of the iData 60

The iData 60 provides a physical keypad that consists of 31 keys, as shown in the figure below. On the physical keypad of the iData 60:

Home key: go back to the home screen.

Menu key: used to show menus.

Scanning key: used to scan.

Back key: used to return to the previous operation screen.

Direction keys (4)

OK key

Digit input keys

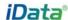

**User-defined function keys**: F1, F2 and F3 (Note: F1 is the uppercase or lowercase switching key.)

Volume keys: +, -

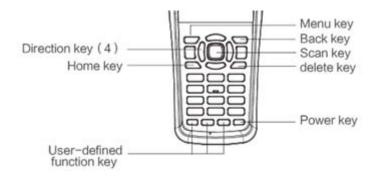

#### 2.4 Home Screen

By default, the iData 60 has one home screen. You can add home screens by placing applications to the home screen and slide to the left or right to switch to another home screen. On the home screen, click the icon of any application to open the application.

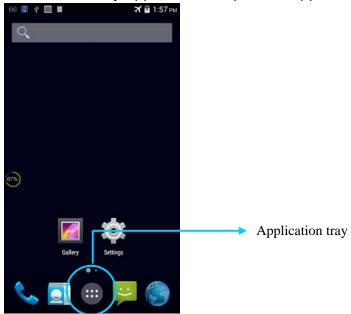

#### ★ Tips

- You can freely add or delete the icon of an application in the blank of the home screen.
- If you click the application tray, all applications can be viewed.

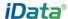

#### 2.5 Status Icons and Indicators

Status icons and indicators are in the status bar at the upper part of the screen and show device status and notifications.

Table 2-1 Status icons

| Icon | Description                           | lcon             | Description                                                        |
|------|---------------------------------------|------------------|--------------------------------------------------------------------|
| ₩.   | WLAN                                  | 4                | Signal strength                                                    |
| 0    | Bluetooth                             | ×                | Flight mode                                                        |
| ψ    | USB connection                        | A                | Network access restricted                                          |
| č    | Missed calls                          |                  | USB debugging                                                      |
| 10   | New messages                          | 5                | Charging                                                           |
| *    | Modem logs                            |                  | Battery full                                                       |
| Q    | Silent mode                           | D                | Multiple notification icons, which are beyond the scope of display |
|      | Application permission                | $ \mathbf{h} ^3$ | EDGE                                                               |
|      | Connection between USB and PC pea pod |                  |                                                                    |

#### ★ Note

As software is upgraded continuously, status indicators may be different from those displayed on the iData 60. The actual status indicators prevail.

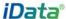

# 2.6 Basic Settings

#### 2.6.1 Date and Time Settings

To change the date and time in the iData 60, do as follows:

1. Find the following icon.

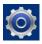

2. Select Settings > Date & time > Set date or Set time.

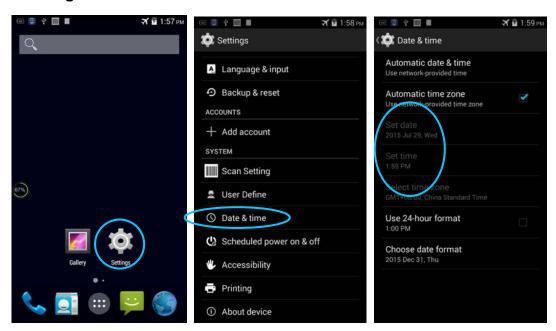

#### 2.6.2 Display Setting

1. Find the following icon.

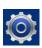

2. Select Settings > Display > Lock screen notification/Wallpaper/Brightness/Auto-rotate/Sleep/Interactive screensaver/Font size/Cast screen.

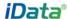

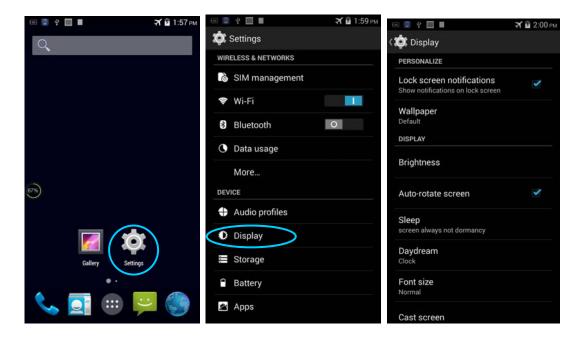

#### 2.6.3 Ringtone Setting

1. Find the following icon.

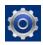

2. Select **Settings** > **Audio profiles** > **General/Silent/Meeting/Outdoor**. Click different modes and set the ringtone in the modes.

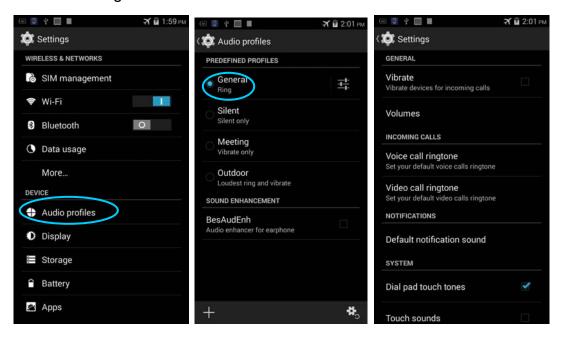

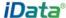

# 2.6.4 Security Setting

1. Find the following icon.

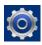

#### 2. Select Settings > Backup & reset > Factory data reset.

The iData 60 starts to restore factory settings.

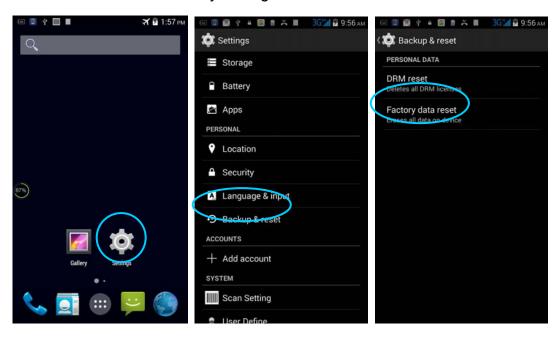

#### ★ Caution

If you perform the preceding operation, the following data will be cleared:

- Account
- Data and settings of the system and applications
- Downloaded applications

The following data will not be cleared:

- Current system software and bound applications
- Files in the SD card, for example, music and photos

#### 2.6.5 Language and Input Method Setting

1. Find the following icon.

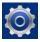

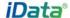

2. Select **Settings > Language & input**, click **Language**, select a language, click **Default**, and select an input method.

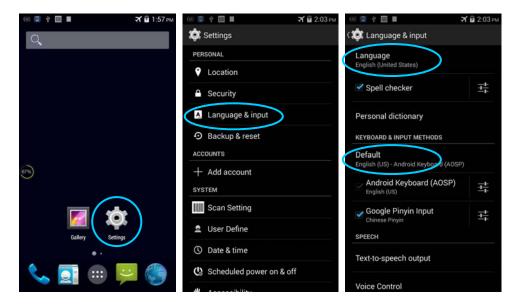

#### 2.6.6 Shortcuts

You can add shortcut icons on the home screen of the iData 60.

On the home screen, click the icon of application tray, press and hold an icon and drag it to the home screen.

#### 2.6.7 Widgets

You can add widgets such as clock, music player, and calendar on the home screen of the iData 60.

On the home screen, press and hold a blank space. The entry for setting wallpaper and widgets is displayed. Click a widget and drag it to a blank space.

Click the icon of a widget to open the widget.

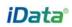

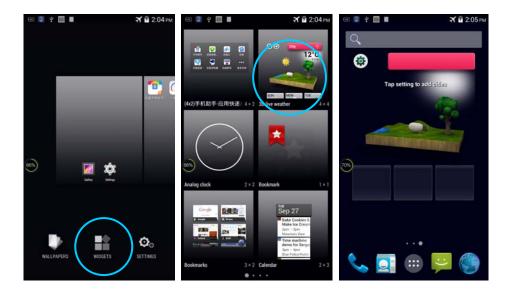

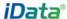

# 3 Call Function

#### 3.1 Making a Call

1. 1. Find the following icon.

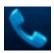

- 2. Enter a phone number.
- 3. Click to make a call.
- 4. Click to **a** terminate the call.

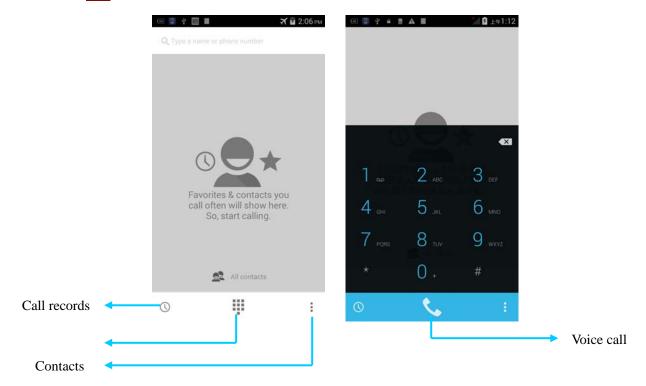

#### 3.2 Contacts

1. 1. Find the following icon.

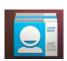

- 2. Click **Contacts** to open the list of contacts.
- 3. To add a contact, click .
- 4. To import or export contacts, press the menu key and click Import/Export.

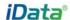

5. To edit or delete a contact, select the contact, press the menu key and click **Edit/Delete**.

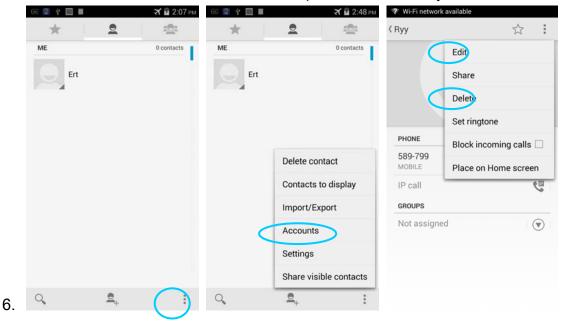

#### 3.3 SMS and MMS

1. 1. Find the following icon.

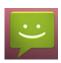

- 2. Click enter a receiver and text to be sent.
- 3. Click > to send the message.
- 4. On the message editing page, press the menu key, click Add subject to convert the message into a multimedia message. After editing the message, click ➤ to send the message.

#### **★** Tips

Click • to add attachments such as photo, video and audio.

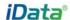

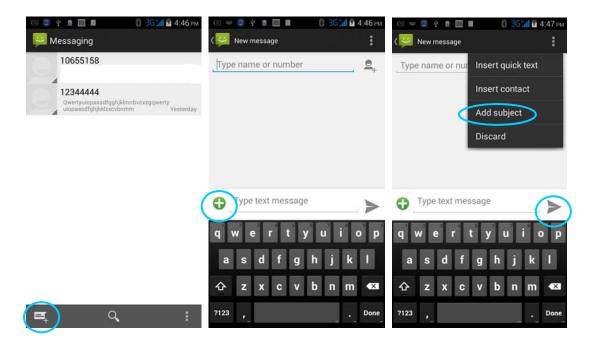

#### 3.4 Email

You can send or receive emails.

#### ★ Note

To create an email account on the iData 60, first set the account on a PC. Take a QQ email account as an example. Log in to the QQ email account, click Setup in the upper right corner of the email account page, find and select the server option and inbox option and then save. The email account is set.

To set an email account on the iData 60, do as follows:

1. 1. Find the following icon.

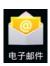

- 2. Enter an email address and password and click Next.
- 3. Set Inbox checking frequency and click Next.
- 4. Create a name for the account and click **Next**. The email receiving page is displayed.

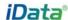

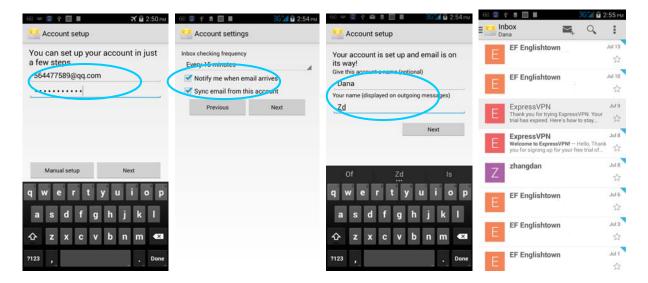

To synchronize or delete an account, do as follows:

- 1. On the home screen, click **Settings**.
- 2. Under the **Account** option, click **POP3** to open added accounts and click the name of an account to be synchronized or deleted. On the synchronization page, click upper right corner and select **Immediately Synchronize** or **Delete Account**.

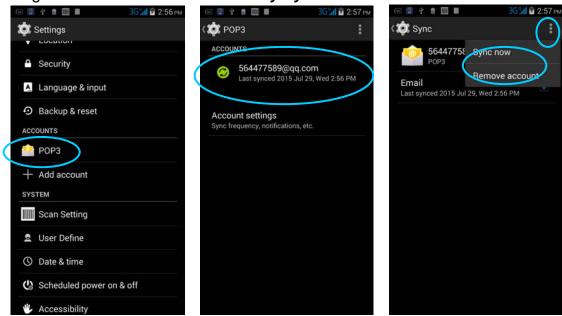

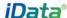

# 4. Network Connection and Connection Synchronization

#### 4.1 GPRS Data Connection

After a GPRS data connection is established, you can access the Internet. To establish a GPRS data connection, ensure that a SIM card is installed in the iData 60. In general, the Internet access configuration is set on the iData 60. If you delete the default configuration by accident, you can set the network by performing the following steps (take the network of China Unicom as the example):

1. Find the following icon.

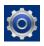

#### 2. Select Settings > More > Mobile network > APN > China Unicom 3G Network.

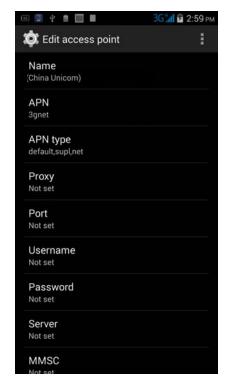

Then set the following items:

Name: China Unicom 3G network

APN: 3gnet

APN type: default, supl, net

Proxy: not set Port: not set

Username: not set Password: not set

Server: null

MMSC: null

MMSC: not set

MMS port: not set

MCC: 460 MNC: 01

Authentication type: null

APN protocol: IPv4

Enable/disable APN: APN enabled

Bearer system: null

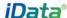

#### 4.2 Wi-Fi Network Connection

1. Find the following icon.

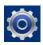

#### Select **Settings** > **WIRELESS & NETWORKS** > **WLAN**.

- 1. Click **Enable/disable WLAN**. The iData 60 starts to search for networks. If WLAN is enabled, click **Scan**. The iData 60 lists networks in the range of search.
- 2. Click a network and enter the password in the dialog box that is displayed.
- 3. Click **Connect**. The Wi-Fi connection is completed.

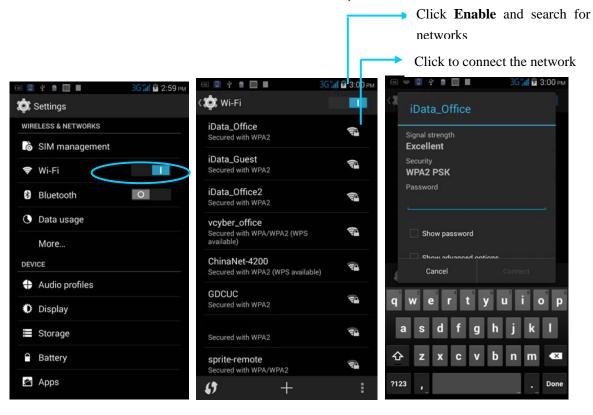

#### 4.3 Bluetooth

On the iData 60, after you enable the Bluetooth function, you can establish wireless connections with other Bluetooth devices such as computers and mobile phones. In the scope without solid obstacles, the effect of Bluetooth connections is good.

1. Find the following icon.

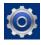

Select Settings > WIRELESS & NETWORKS > Bluetooth.

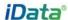

- 1. Click the icon for enabling/disabling Bluetooth to enable Bluetooth and search for other Bluetooth devices.
- 2. In the list of searched devices, click a device to pair the device.
- 3. In the dialog box that is displayed, confirm the PIN and click **Pair** to connect the device.

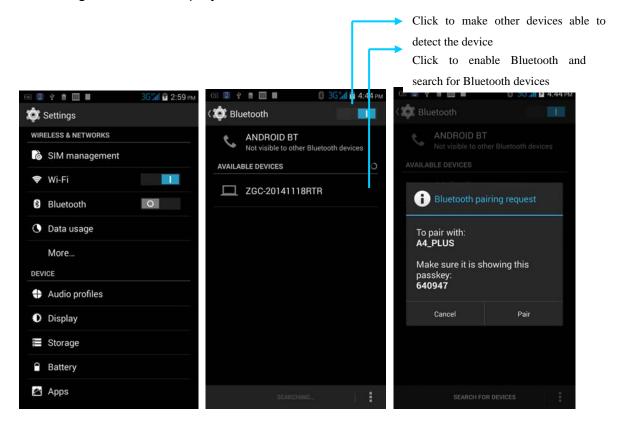

4. Click son the right of a paired device. The **Rename**, **Unpair** and **Internet access** options are displayed. Perform operation as required.

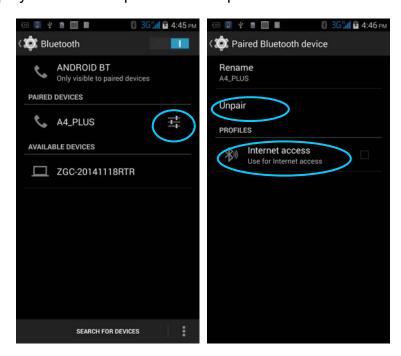

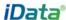

#### ★ Caution

- Ensure that the device to be connected to the iData 60 enables the Bluetooth function and enables Bluetooth visibility.
- During the connection process, set and pair the PIN. The iData 60 does not support connection without a password.

#### **4.4 GPS**

The iData 60 is equipped with a high-performance navigation chip and can quickly and accurately obtain position information. iData provides a GPS positioning demonstration program GPS Test. Before using GTS positioning, install the demonstration program. You can download navigation software in HiMarket (for details on how to install GPS navigation software and information about HiMarket, see 6.1 "Installing Program") and view position information.

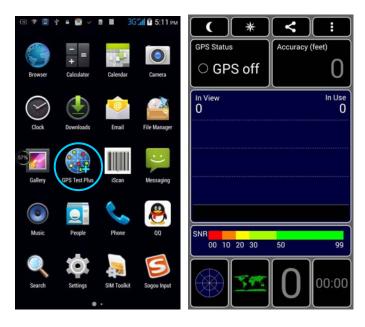

#### 4.5 Connecting the iData 60 to a PC Using USB Data Cable

Connect the iData 60 to a PC by using a USB data cable so that you can transmit and process files such as photo, video and music files between the memory card of the iData 60 and the PC.

- 1. Connect the iData 60 to a USB port of the PC by using a USB data cable.
- 2. The status bar of the iData 60 displays the USB connection icon. Slide downwards the status bar. The USB connection status can be viewed and the USB connection mode can be selected.

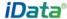

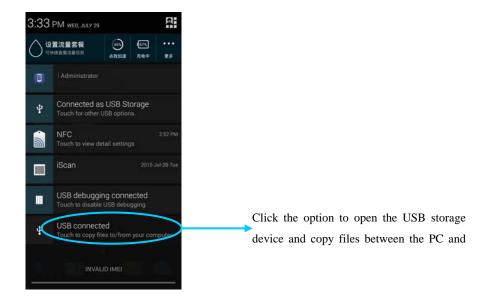

#### 4.6 Synchronization

1. Find the following icon.

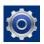

#### Select **Settings** > **Accounts & sync**.

- 1. Click Add account to set a new account.
- 2. Select **Company** or **Email**, enter the email address and password, click **Next** and wait until the connection is complete (for details about email setting, see 3.4 "Email").
- 3. Click **Accounts**. On the synchronization setting page, perform setting as required.

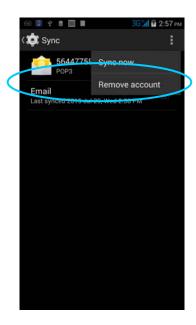

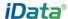

# 5. Enabling Barcode Scanning

#### To start the iScan and enable scanning, do as follows:

- 1. Find the iScan icon on the menu page and click the icon.
- 2. Tick the square box on the right of "Enable barcode scanning". The scanning function is enabled (if you click the square box again, the function is disabled).
- 3. Press the yellow key. The iScan starts to scan a barcode. If the scanning indicator becomes green from red and a beep is heard, the barcode is scanned successfully.

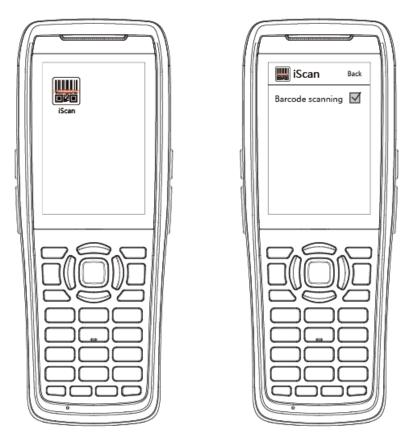

#### ★ Caution

• iScan is a scanning application. It is installed and enabled by default before delivery. You can download the latest version of iScan from <a href="http://t.cn/8k5hWCo">http://t.cn/8k5hWCo</a>.

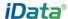

# 6. Enabling the NFC Function

#### To enable the NFC function, do as follows:

- 1. Click the **Settings** icon on the menu page.
- 2. Select WIRELESS & NETWORKS/More > NFC.
- 3. Tick the square box on the right of "NFC". The NFC function is enabled (if you click the square box again, the function is disabled).
- 4. Put an NFC card close to the back of the iData 60. After a beep is heard, the card is read successfully.

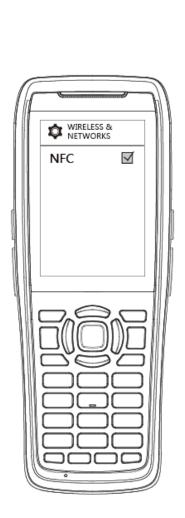

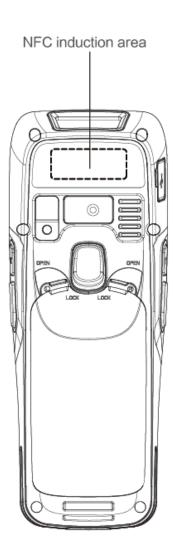

# 7 Managing iData 60

#### 7.1 Installing Applications

The iData 60 uses Google Android OS, where the suffix of Android software is apk. To install applications on the iData 60, use the following methods:

- 1. Download and install applications through an Android software download platform such as Google Play (HiMarket) and HiMarket.
- 2. Download software installation packages, store them on the SD cad and install the applications through file manager.
- 3. Connect the iData 60 to a PC by using a USB data cable and install applications for the iData 60 on the PC. However, first of all, you need to install a phone assistant application such as APK install, pea pod and phone assistant 91. In this way, applications can be installed in batches.

#### 7.2 Uninstalling Applications

If too many applications are installed or some applications are unnecessary, uninstall applications to improve the running speed of the iData 60. To uninstall an application, do as follows:

- Select Settings > App. In the application list that is displayed, select an application and click it. On the page for uninstalling the application, click Uninstall and then click OK.
   Wait several seconds until the application is uninstalled.
- 2. Click the application tray. On the application screen, find the icon of an application, press and drag the icon to the dustbin to uninstall the application.

#### 7.3 Managing Applications

Select **Setup > App**. On the application management screen, you can view application status in the options such as Downloaded, SD Card and Running, click an application, access the application information screen, and perform operations such as forcibly stopping, uninstalling and stopping an application.

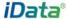

# 8 Precautions and Troubleshooting

#### 8.1 Precautions

# To ensure that the iData 60 does not fail, follow the following precautions during use of the iData 60:

- Put the iData 60 and its components and accessories in the places where children cannot reach.
- Keep the iData 60 dry. Rain, moisture and liquid contain acidic materials and will corrode the circuit board.
- Do not store or use the iData 60 in dusty or dirty places.
- Do not store the iData 60 in a place that is too hot. High temperature will shorten the service life of electronic components.
- Do not store the iData 60 in a place that is too cold. When the temperature inside the iData 60 rises, moisture is generated inside the iData 60, which may damage the circuit board.
- Do not try to disassemble the iData 60. Otherwise, the iData 60 may be damaged.
- Do not touch the screen surface of the iData 60 by using a pen, a pencil or other sharp articles in case the screen may be scratched.
- Do not throw, beat or violently collide the iData 60. Otherwise, the components of the iData 60 may be damaged and the iData 60 may be faulty.
- Do not use strong chemical products or strong detergent to clean the iData 60. If the iData 60 become dirty, clean the surface of the iData 60 by using a soft cloth soaked with dilute glass detergent.
- Please use the protective film to reduce wear as much as possible. The screen protective film can improve the availability and durability of the screen.

#### Pay attention to the following during use of the battery.

- The area where the iData 60 is charged must keep away from scraps, inflammables or chemical substances.
- When you charge the battery of a mobile device, the temperature on the battery and charger must be in the range 0°C to 40°C.
- Do not use incompatible batteries or chargers, which may cause fire, explosion, leakage or other hazards.
- Do not disassemble, press, twist, pierce or cut the battery.
- Do not make the battery short-circuited or contact the connecting terminal of the battery by using metal or other conductive objects.
- Do not insert other materials into the battery, contact the battery with water or other liquid, or expose the battery in an open fire, explosive source or other sources of danger.
- Do not put or store the battery in the environment where the temperature is too high.
- Do not put the battery in a microwave oven or a drying machine.

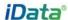

- Do not put the battery into a fire.
- If the battery leaks, do not let the liquid stain your skin or eyes. Otherwise, wash your skin or eyes with lots of water and go to see the doctor immediately.

#### Cleaning iData 60

Shell

Clean the shell by using a cloth soaked with alcohol, including keys and space between keys.

Display screen

You can clean the display screen by using a cloth soaked with alcohol. Do not let the liquid gather around the screen. Otherwise, dry the screen by using a soft non-woven cloth in case strip marks are left on the screen.

Scan lens

Clean the scan lens regularly by using lens paper or other articles suitable for cleaning optical materials.

#### 8.2 Troubleshooting

Table 8-1 iData 60 troubleshooting

| Fault                                                                        | Cause                                                              | Solution                                                                |
|------------------------------------------------------------------------------|--------------------------------------------------------------------|-------------------------------------------------------------------------|
| After the power key is                                                       | The battery volume is too low or the battery is not charged.       | Charge the battery or replace the battery.                              |
| pressed, the iData 60 is not powered on.                                     | The battery is incorrectly installed.                              | Correctly install the battery.                                          |
|                                                                              | The system breaks down.                                            | Restore factory settings.                                               |
| The rechargeable                                                             | The battery fails.                                                 | Replace the battery.                                                    |
| battery can no longer be charged.                                            | The temperature of the battery is too high or low.                 | Put the battery in normal temperature.                                  |
| During data communication, data is                                           | The cable configuration is incorrect.                              | Consult the system administrator.                                       |
| not transmitted or transmitted data is incomplete.                           | The communication software is incorrectly installed or configured. | Install or reinstall the synchronization software to update the driver. |
| The relevant function is not activated after a user clicks a button or icon. | The system does not respond.                                       | Restart the system.                                                     |
| No sound can be heard. The volume is too low or is disabled.                 |                                                                    | Adjust the volume.                                                      |
| The iData 60 is closed.                                                      | The iData 60 is in the inactive state.                             | After being inactive for a period of time, the iData 60 is locked.      |
|                                                                              | The battery is used up.                                            | Replace the battery.                                                    |
| The iData 60 responds                                                        | Too many files are stored in                                       | Remove unused memos and records. If                                     |

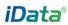

| Fault                                                  | Cause                       | Solution                                   |
|--------------------------------------------------------|-----------------------------|--------------------------------------------|
| at a low speed.                                        | the iData 60.               | necessary, save the records on the host or |
|                                                        |                             | increase the storage capacity by using an  |
|                                                        |                             | SD card.                                   |
|                                                        | Too many applications are   | Remove applications installed on the iData |
|                                                        | installed on the iData 60.  | 60.                                        |
| The iData 60 cannot decode a barcode while reading it. | The scan application is not | Load the scan application in the iData 60. |
|                                                        | loaded.                     | Load the scan application in the ibata oo. |
|                                                        | Reading a barcode fails.    | Check that the barcode is not defective.   |
|                                                        |                             | If the scanner stops sending out a light   |
|                                                        | The battery volume is low.  | beam after you press the trigger switch,   |
|                                                        |                             | check the battery volume.                  |

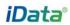

Table 8-2 Bluetooth troubleshooting

| Fault                                                                                                    | Cause                                                                                                    | Solution                                                                                                    |
|----------------------------------------------------------------------------------------------------|----------------------------------------------------------------------------------------------------|----------------------------------------------------------------------------------------------------|
| The iData 60 cannot detect any Bluetooth                                                                                                    | The iData 60 system is too far away from other Bluetooth devices.  The Bluetooth devices nearby are not enabled. | Move the iData 60 close to other Bluetooth devices, making the distance between them within 10 meters.  Enable the Bluetooth devices you are searching for. |
| device nearby.                                                                                                    | Bluetooth devices are in a mode that cannot be detected.                                                         | Set Bluetooth devices in a mode that can be detected.                                                                                                    |
| When a user attempts to connect a Bluetooth phone to the iData 60, the Bluetooth phone identifies the iData 60 as the previously paired iData 60. | The Bluetooth phone memorizes the name and address of the iData 60 paired previously over Bluetooth.             | Remove the paired device and the name from the Bluetooth phone.                                                                                             |
| A Bluetooth device can be detected but cannot be connected.                                                                                       | The iData 60 does not support connecting a Bluetooth device without a password.                                  | Set a password for the Bluetooth device.                                                                                                    |

Table 8-3 Cable troubleshooting

| Fault                   | Cause        |         | Solution           |
|-------------------------|--------------|---------|--------------------|
| Charging fails.         | The cable is | in poor | Replace the cable. |
|                         | contact.     |         |                    |
| Connecting to the iData | The cable is | in poor | Replace the cable. |
| 60 fails.               | contact.     |         |                    |

Table 8-4 Wi-Fi troubleshooting

| Fault                      | Cause                                             | Solution                                      |
|----------------------------|---------------------------------------------------|-----------------------------------------------|
| Connecting to an AP fails. | The message "Authentication failed" is displayed. | The password of the WLAN device is incorrect. |

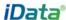

# **Appendix**

Table 1 Accessories of the iData 60

| Component                          | Description |
|------------------------------------|-------------|
| iData 60                           |             |
| Standard battery                   |             |
| Bottom communication cable         | Optional    |
| Hand strap                         |             |
| Wrist strap                        |             |
| Package                            |             |
| Instructions                       |             |
| Warranty card                      |             |
| 1-slot communication Desktop stand | Optional    |

Table 2 Technical specifications of the iData 60

| Item                           | iData 60                                                               |  |
|--------------------------------|------------------------------------------------------------------------|--|
| System configuration           |                                                                        |  |
| Processor                      | Dual-core 1.2 GHz high-performance processor                           |  |
| OS                             | Android 4.2                                                            |  |
| Memory                         | 4 GB ROM + 1 GB RAM                                                    |  |
| Extended slot                  | Micro SD card (Up to 32 GB is supported)                               |  |
| Display screen                 | 3.2-inch HVGA (320x480),high brightness TFT LCD, LED backlight         |  |
| Touch panel                    | Industrial-grade capacitive touch panel ( support operation by wearing |  |
| Touch panel                    | gloves and using dry or wet hands)                                     |  |
| Camera                         | 5M pixel autofocus with LED fill-in light                              |  |
| Scan lens glass                | Corning Gorilla glass                                                  |  |
| Keypad                         | Durable internal transmittance industrial keypad                       |  |
| Battery                        | 3.7 V 4600 mAh lithium polymer battery                                 |  |
| Quick charging                 | Support quick charging                                                 |  |
| Audio                          | Built-in microphone                                                    |  |
| Prompt                         | Vibration prompt/LED prompt/audio prompt                               |  |
| Vibration motor                | Built-in program controlled vibration motor                            |  |
| Sensor                         | G-sensor (gravity sensor)                                              |  |
| Structure parameters           |                                                                        |  |
| Dimensions (L x W x D)         | 183mm x 69mm x 35mm                                                    |  |
| Weight                         | 280g (including battery)                                               |  |
| Communication and transmission |                                                                        |  |
| WWAN (frequency)               | 3G (WCDMA): 850 MHz/2100 MHz; 2G (GSM) 850/900/1800/1900 MHz           |  |
| WWAN (data services)           | 2G: GPRS/EDGE; 3G: WCDMA (HSPA+)                                       |  |
| WLAN                           | Wi-Fi 802.11b/g/n                                                      |  |

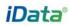

| Item                     | iData 60                                                |  |
|--------------------------|---------------------------------------------------------|--|
| Bluetooth                | Bluetooth 4.0                                           |  |
| GPS                      | High-performance GPS                                    |  |
| Operating environment    |                                                         |  |
| Development tool         | Android SDK+JDK+Eclipse                                 |  |
| Supported language       | Java                                                    |  |
| Operating temperature    | -10°C to 50°C                                           |  |
| Storage temperature      | -20°C to 60°C                                           |  |
| Humidity                 | 0 to 95% (non-condensing)                               |  |
| Drop specification       | Multiple drops to cement ground from a distance of 1.5m |  |
| Tumble Specification     | 500 0.5-m tumbles (1000 hits)                           |  |
| Sealing standard         | IP65                                                    |  |
| ESD                      | ± 15 kV air discharge, ±8 kV direct discharge           |  |
| 1D laser scanning engine |                                                         |  |
| Optical resolution       | ≥ 4 mil                                                 |  |
| Scanning depth of field  | 3.81 cm - 60.98 cm                                      |  |
| Scanning angle           | 47° ± 3° (standard)                                     |  |
| Scanning speed           | 102±12 times per second (two-way)                       |  |
| 1D/2D image scanning en  | gine                                                    |  |
| Optical resolution       | ≥ 3 mil                                                 |  |
| Scanning angle           | Omni-directional                                        |  |
| Scanning speed           | 300 times per second                                    |  |
| NFC                      |                                                         |  |
| Frequency                | 13.56 MHz                                               |  |
| Reading distance         | ≤ 5 mm                                                  |  |
| Protocol                 | NFC                                                     |  |
| Input/output port        |                                                         |  |
| USB port                 | 1 (Micro USB port)                                      |  |
| Upgrade port             | 1 (data port at the bottom)                             |  |

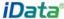

© 2015 Wuxi iData Technology Company Ltd. All Rights Reserved.

This guide is prepared by Wuxi iData Technology Company Ltd. according to the existing information. The content in this document is subject to update without notice.

Without written approval of Wuxi iData Technology Company Ltd., no one shall copy, extract, back up, modify, spread, or translate any part of this document in any form or method or use the whole or part of this document for business purposes.

If you have any question, you are free to send an email to <a href="mailto:idatachina@idatachina.com">idatachina@idatachina.com</a>.

#### **FCC Caution:**

Any Changes or modifications not expressly approved by the party responsible for compliance Acould void the user's authority to operate the equipment.

This device complies with part 15 of the FCC Rules. Operation is subject to the following two conditions:

- (1) This device may not cause harmful interference, and
- (2) This device must accept any interference received, including interference that may cause undesired operation.

#### Specific Absorption Rate (SAR) information

SAR tests are conducted using standard operating positions accepted by the FCC with the phone transmitting at its highest certified power level in all tested frequency bands, although the SAR is determined at the highest certified power level, the actual SAR level of the phone while operating can be well below the maximum value, in general, the closer you are to a wireless base station antenna, the lower the power output. Before a new model phone is a available for sale to the public, it must be tested and certified to the FCC that it does not exceed the exposure limit established by the FCC, Tests for each phone are performed in positions and locations (e.g. at the ear and worn on the body)as required by the FCC. For body worn operation, this model phone has been tested and meets the FCC RF exposure guidelines when used with an accessory designated for this product or when used with an accessory that Contains no metal and that positions the handset a minimum of 0cm from the body. Non-compliance with the above restrictions may result in violation of RF exposure guidelines.

Note: This equipment has been tested and found to comply with the limits for a Class B digital device, pursuant to part 15 of the FCC Rules. These limits are designed to provide reasonable protection against harmful interference in a residential installation. This equipment generates, uses and can radiate radio frequency energy and, if not installed and used in accordance with the instructions, may cause harmful interference to radio communications. However, there is no guarantee that interference will not occur in aparticular installation. If this equipment does cause harmful interference to radio or television reception, which can be determined by turning the equipment off and on, the user is encouraged to try to

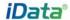

correct the interference by one or more of the following measures:

- —Reorient or relocate the receiving antenna.
- —Increase the separation between the equipment and receiver.
- —Connect the equipment into an outlet on a circuit different from that to which the receiver is connected.
- —Consult the dealer or an experienced radio/TV technician for help.

# Wuxi iData Technology Company Ltd.

Floor 11, Building B1, Wuxi (Binhu) National Sensing Information Center, No.999 East Gaolang Road, Wuxi City, China

- 214131
- M idata@idatachina.com
- W www.idatachina.com